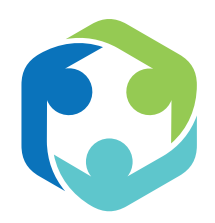

Fideicomiso de Salud Pública de Puerto Rico

Un programa del:

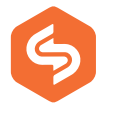

Fideicomiso para Ciencia, Tecnología e Investigación de Puerto Rico

# Proyecto de Telemedicina para Adultos Mayores

 $\mathbb{R}$  $\mathbb{Q}$ RS  $\mathbb{Q}$  $\mathbb{R}$ y  $\mathbb{R}$ y  $\mathcal{Y}$  $\mathbb{C}$  $\begin{matrix} 2 \\ 3 \end{matrix}$  $\mathbb{Q}$  $\mathbb{Q}$  $R<sub>2</sub>$  $\mathcal{Y}$  $\mathbb{Q}$  $\mathbb{R}^2$  $\mathbb{C}$  $\mathcal{Y}$  $\mathbb{C}$  $\mathcal{Y}$ 연결 선정 연결 연결 연결 연결 GUÍA DE USUARIO: Equipo de Telemedicina para los Hogares de Adultos Mayores

 $\sum_{k=1}^{\infty}$ 

# Tabla de Contenido

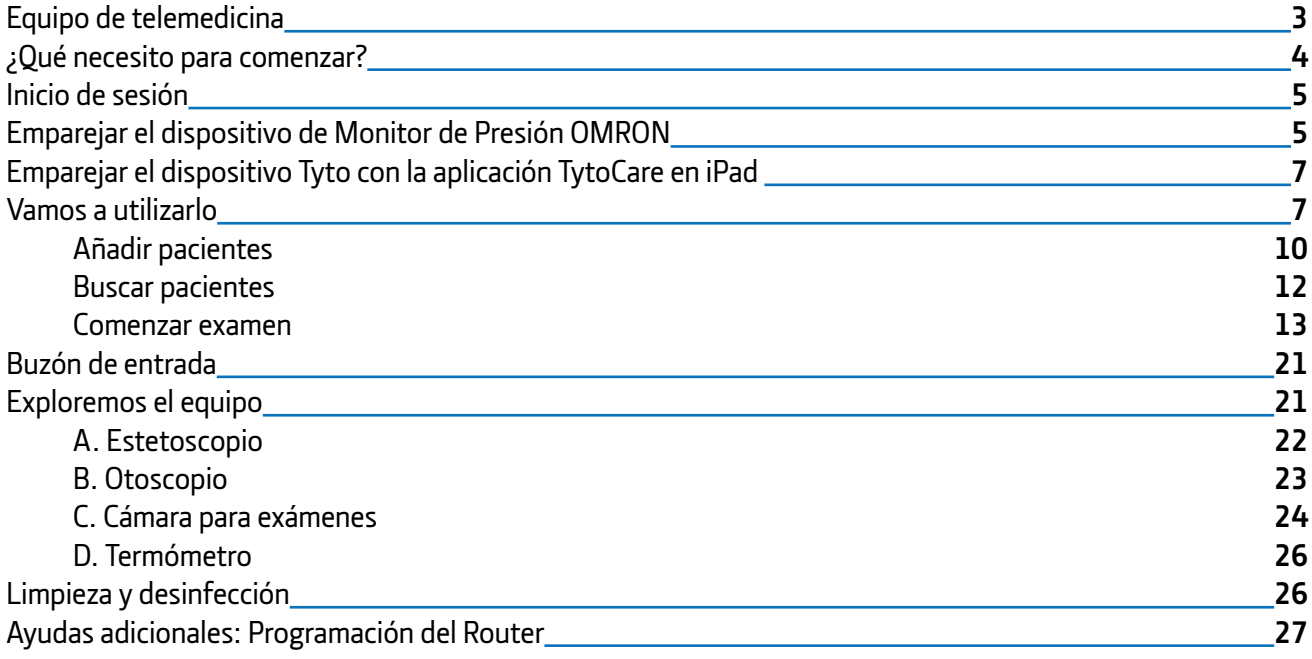

#### Botón de encendido Cámara **Otoscopio** Hoja de del dispositivo tytodepresor lingual Estetoscopio Punto azul que guía liPad y base la dirección de inserción tytocore **Medidor**  $\circ$ Audífonos de presión  $\bullet$  $\bullet$ Pantalla táctil LCD Iluminación TytoPro incorporada Toma de auriculares **O**xímetro para estetoscopio Indicador de carga Termómetro de infrarrojos Soporte para depresor lingual Conector a la punta 770-00035 Rev. A01

**Dispositivo TytoCare:** Incluye una pantalla táctil LCD, unidad principal de procesamiento, batería recargable, cámara, iluminación, sensores y conector.

**Otoscopio:** es un instrumento que ayuda a visualizar y examinar la condición del canal auditivo y del tímpano.

**Estetoscopio:** es accesorio para auscultar el corazón y los pulmones y medir la frecuencia cardíaca.

**Depresor lingual:** Herramienta opcional para la exploración de garganta, que incluye un soporte y hojas reutilizables. Hay dos tamaños de hojas para adultos y para niños.

**Medidor de presión:** es un monitor digital destinado a la medición de presión sistólica, diastólica y pulso cardiaco.

**Oxímetro:** funciona para medir la saturación de oxígeno funcional de hemoglobina arterial (SpO2) y la frecuencia de pulso cardiaco.

**Audífonos:** dispositivo para amplificar sonidos.

**iPad:** Dispositivo para el uso de la aplicación de TytoCare de telemedicina. Conectando con el médico y compartir los resultados de exámenes.

**Router:** proyecta la señal y permite que los dispositivos se conecten. Es un puente entre los dispositivos y el módem.

### Equipo de telemedicina

<span id="page-2-0"></span>3

# <span id="page-3-0"></span>¿Qué necesito para comenzar?

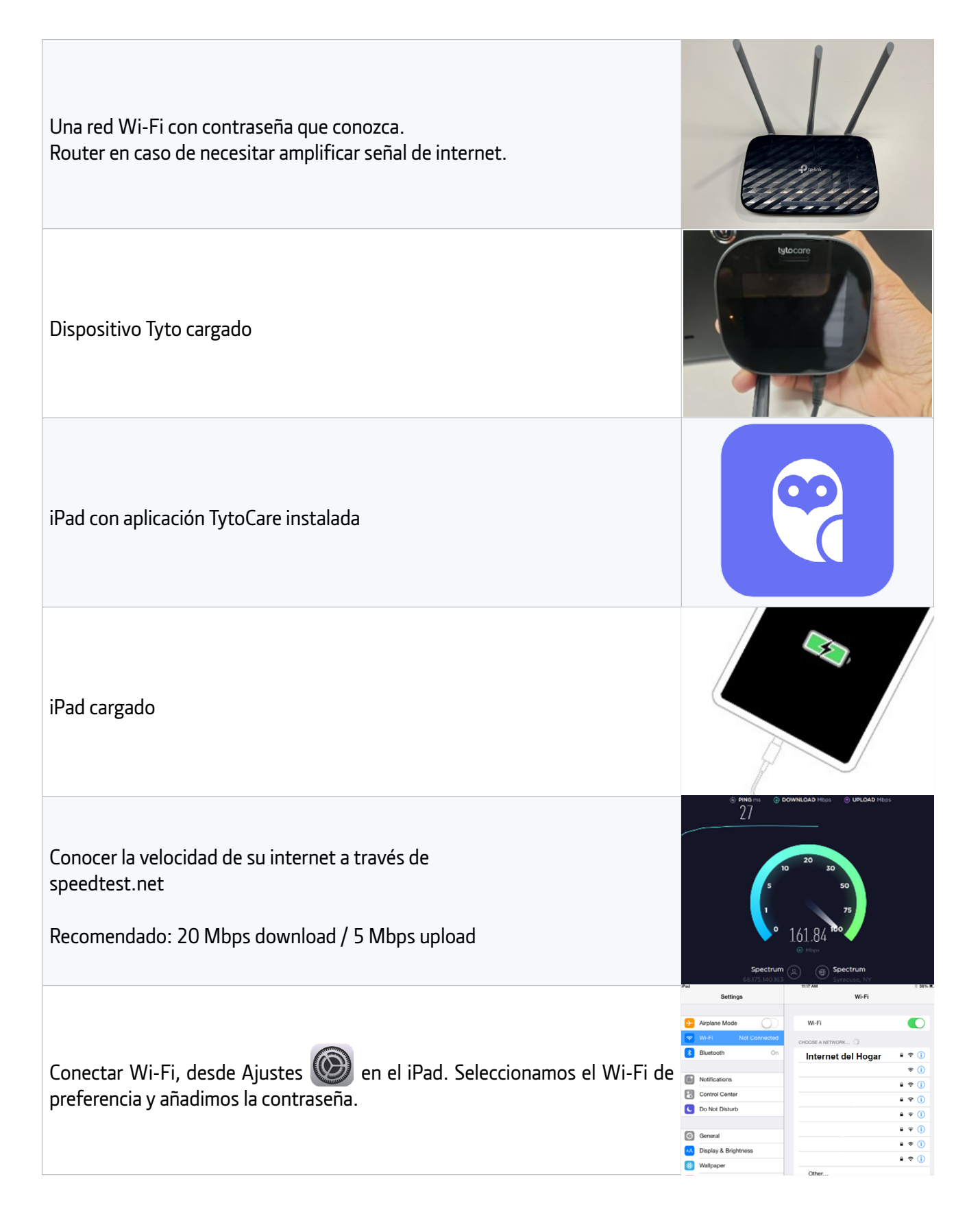

## Inicio de sesión

La aplicación del iPad a la que nos estaremos refiriendo será la aplicación **TytoCare**, que es utilizada en todo momento para hacer los exámenes y consultas médicas.

**El equipo de Telemedicina le ha provisto un nombre de usuario y contraseña. Para iniciar sesión, escriba su contraseña y nombre de usuario.** 

Si no recuerda su contraseña o no le funciona, favor comunicarse con nosotros a: asistencia@prpht.org

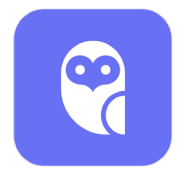

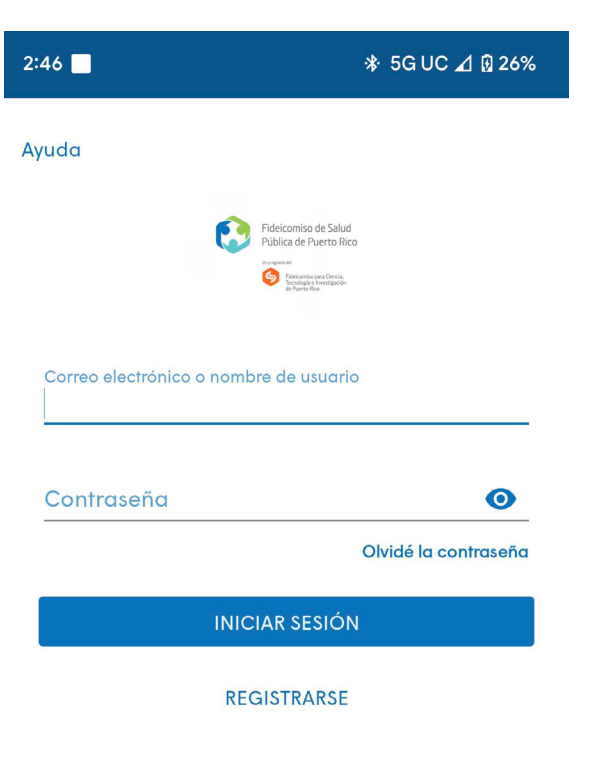

 $\boldsymbol{\Omega}$ 

# Emparejar el dispositivo de Monitor de Presión OMRON

1. Presione el menú principal de la aplicación, identificado con tres líneas, en la parte superior izquierda. En la próxima pantalla le aparecerá un Menú, seleccione la opción "Emparejar monitor de BP".

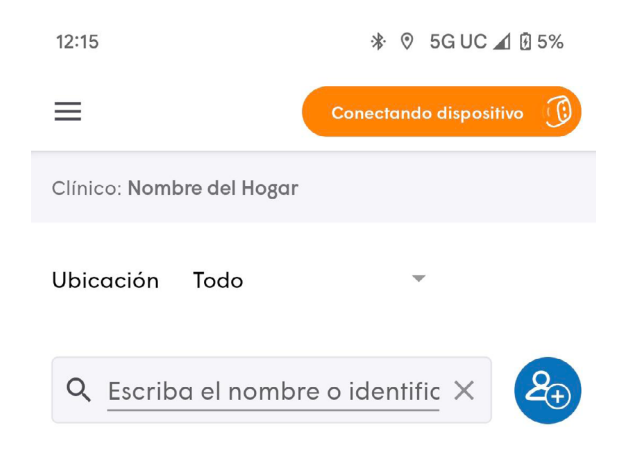

<span id="page-4-0"></span>5

2. En la próxima pantalla le aparecerá un Menú, seleccione la opción "Emparejar monitor de BP".

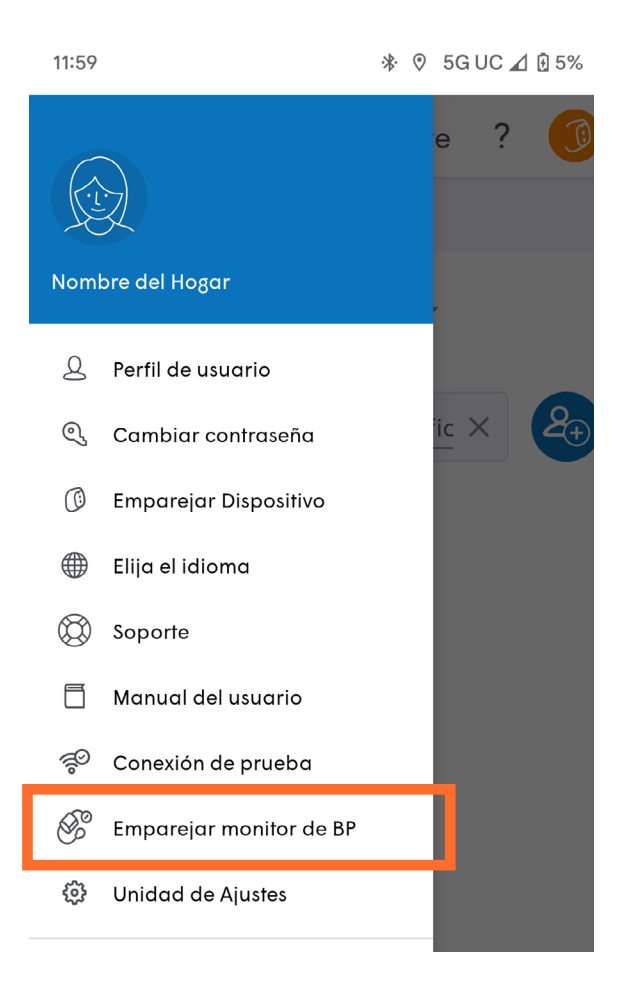

3. Busque el monitor de presión, y mantenga presionado el botón con imagen de dos flechas hasta que aparezca la letra "P" en la pantalla del monitor de presión arterial.

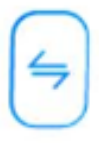

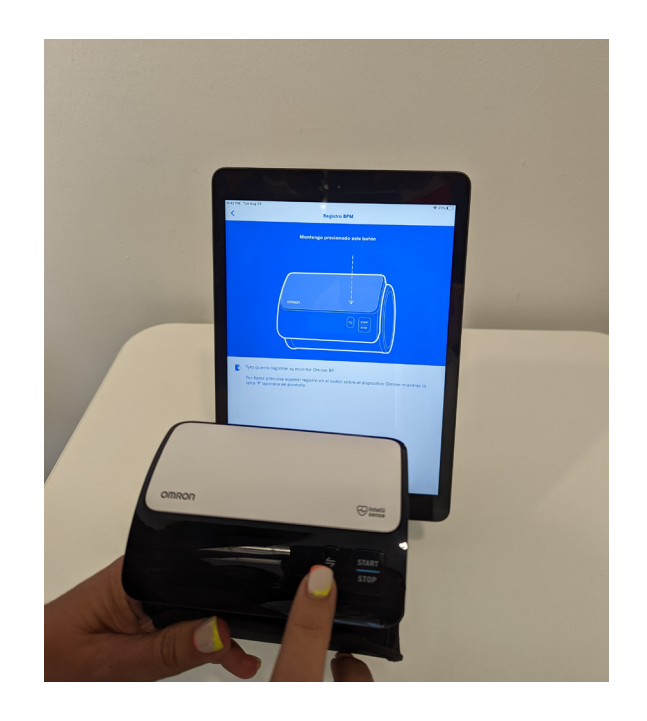

# Emparejar el dispositivo Tyto con la aplicación TytoCare en iPad

El momento de emparejamiento se realiza cuando al iniciar sesión en la aplicación de TytoCare del iPad se ve con el icono rojo e indica dispositivo no conectado.

Dispositivo no conectad (

Este proceso se realiza una vez por dispositivo. Si cambia la contraseña de Wi-Fi, cambia su router Wi-Fi o realiza cualquier cambio en su red inalámbrica, deberá emparejar el dispositivo de nuevo.

#### **Vamos a utilizarlo**

1. Encienda el dispositivo TytoCare pulsando el botón en el borde superior del dispositivo.

2. Haga clic en **TENGO LA APLICACIÓN** en el dispositivo TytoCare.

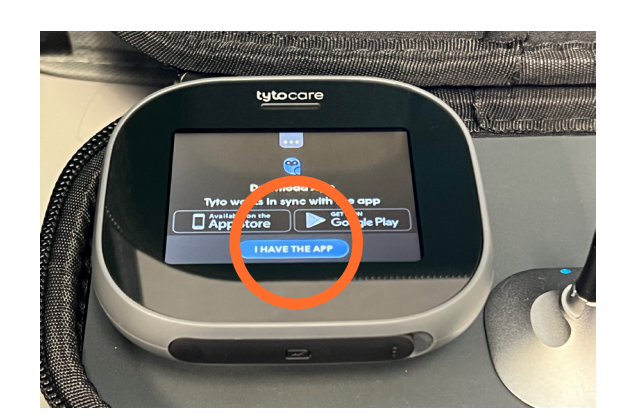

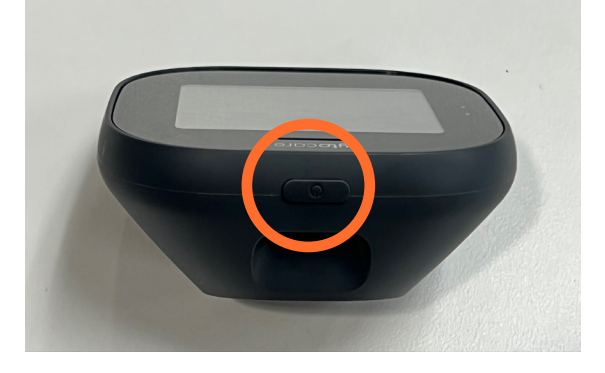

<span id="page-6-0"></span>7

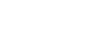

 $\boldsymbol{\Omega}$ 

3. Ingrese a la aplicación TytoCare desde el iPad. Escriba su nombre de usuario y contraseña. Haga clic en **"Dispositivo no conectado"** y luego haga clic en **"Conecte dispositivo a la nueva red"**.

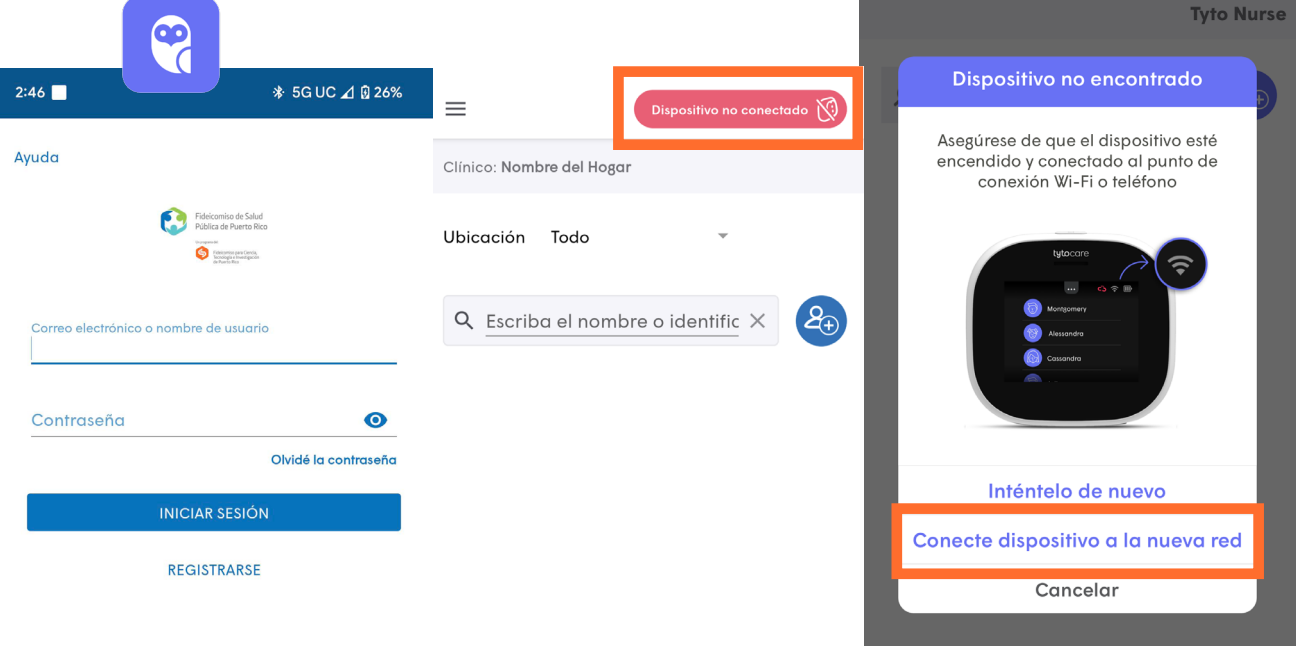

4. Seleccione la red de preferencia y luego en la próxima pantalla haga clic donde indica **"Entre la red manualmente"**.

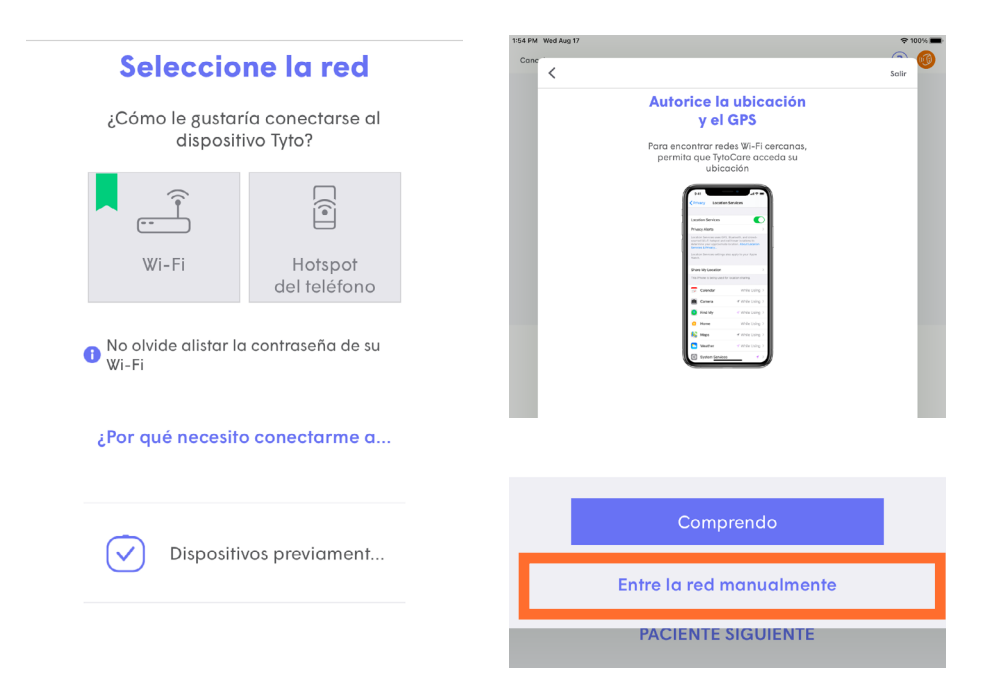

5. Ingrese el nombre de la red (SSID) y contraseña de Wi-Fi.

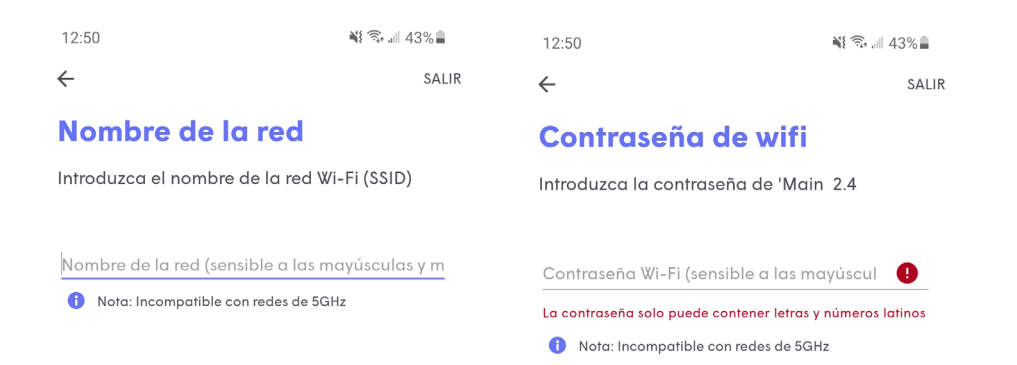

6. Esto crea un código QR en la pantalla del iPad. Pulse **"ESCANEAR CÓDIGO QR"** en el dispositivo Tyto. La cámara del dispositivo se activará.

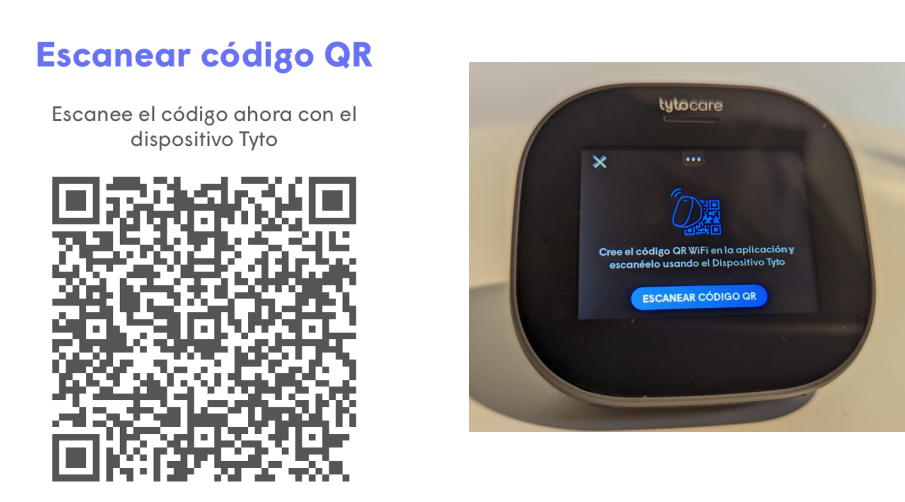

7. Coloque el dispositivo TytoCare sobre el código QR mostrado en la aplicación. Espere hasta que finalice el emparejamiento y ver confirmación de emparejamiento.

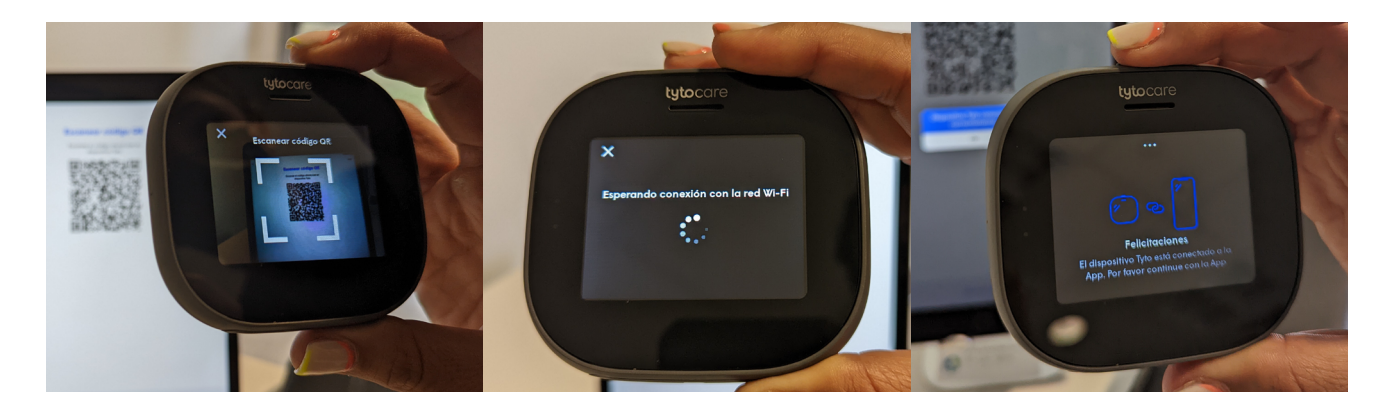

### <span id="page-9-0"></span>**Añadir pacientes**

1. Haga clic en el icono de **añadir paciente**. En la próxima pantalla confirme la autorización de proporcionar información y haz clic en **Añadir nuevo paciente**.

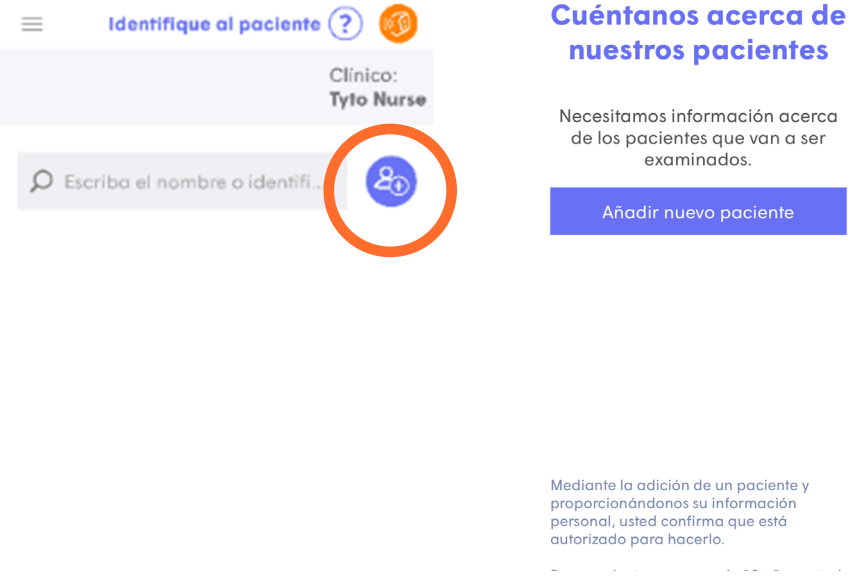

2. Escriba el nombre completo del paciente. Haz clic en **Siguiente**. Elige la fecha de nacimiento del paciente y haz clic en **Siguiente** al terminar.

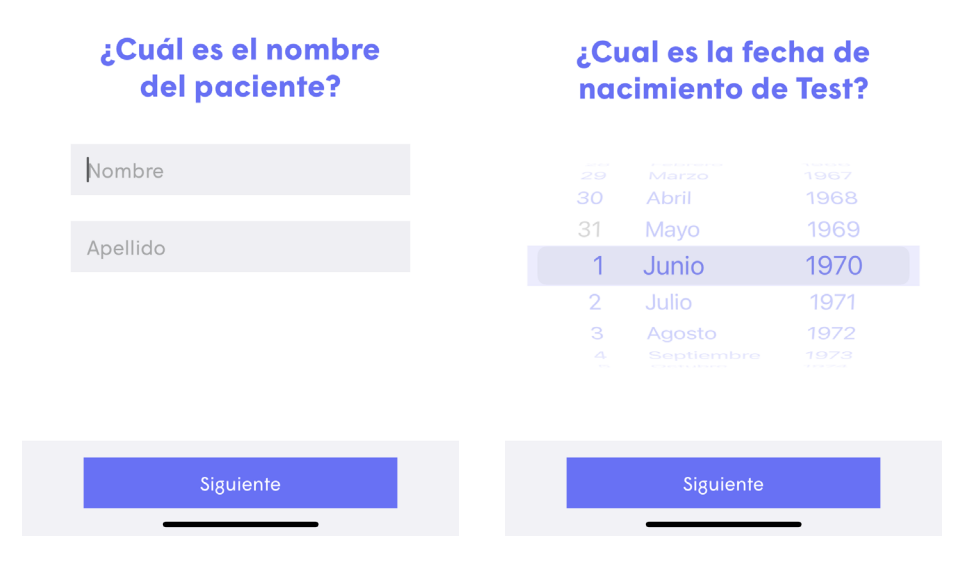

3. Seleccione el género del paciente y haga clic en Siguiente. Añada el identificador único que se eligió para el paciente.

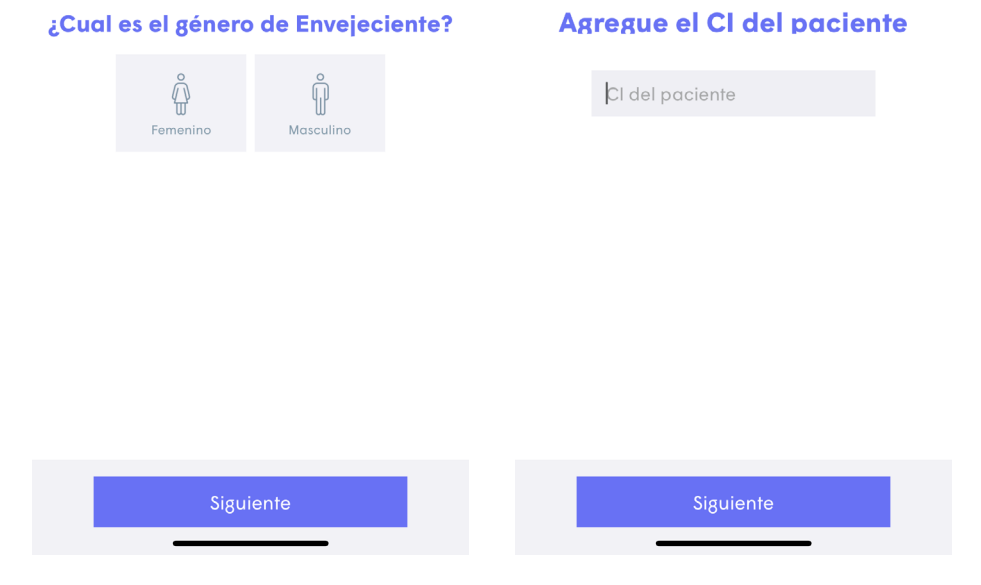

**Nota:** Si no tiene un identificador único en el récord del paciente. Se recomienda para identificador único: 3 iniciales con fecha de nacimiento. Nombre, apellido paterno, materno y fecha de nacimiento en orden de mes-día-año (formato: 000000). Ejemplo: Juan Ramos Rivera, nacido el 1 de enero del 1960: ID ÚNICO: JRR010160.

4. Selección de ubicación del Paciente. En este caso se refiere al doctor que atiende al envejeciente.

**Nota:** Si este paso no le aparece es porque su hogar solamente tiene un doctor y se asigna a la consulta automáticamente. Si tiene otros médicos (ej. Especialistas), contáctenos y envíe la información del médico por email a: asistencia@prpht.org para crearle una cuenta en TytoCare. La ubicación "PRSTR", puede ser utilizada para practicar con el Paciente "Bea Burgos", donde tienen acceso los empleados del Proyecto de Telemedicina.

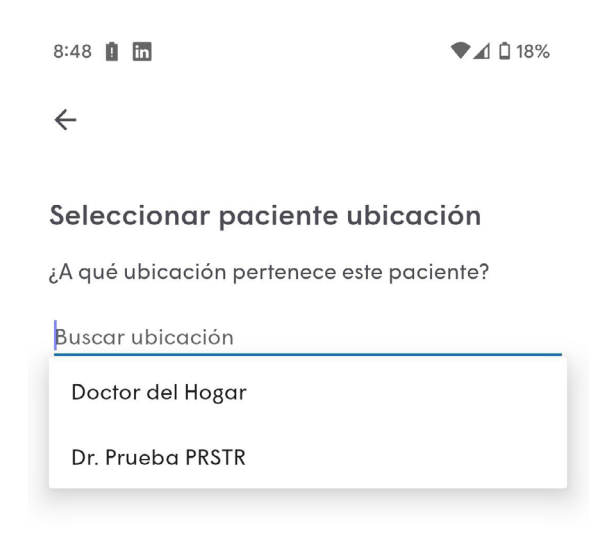

 $\boldsymbol{\Omega}$ 

#### <span id="page-11-0"></span>**Buscar pacientes**

1. Asegúrese que en Ubicación este seleccionado la opción "Todo", si no aparece esta opción presione la flecha a la derecha y escoja "Todo" para que aparezcan todos los pacientes.

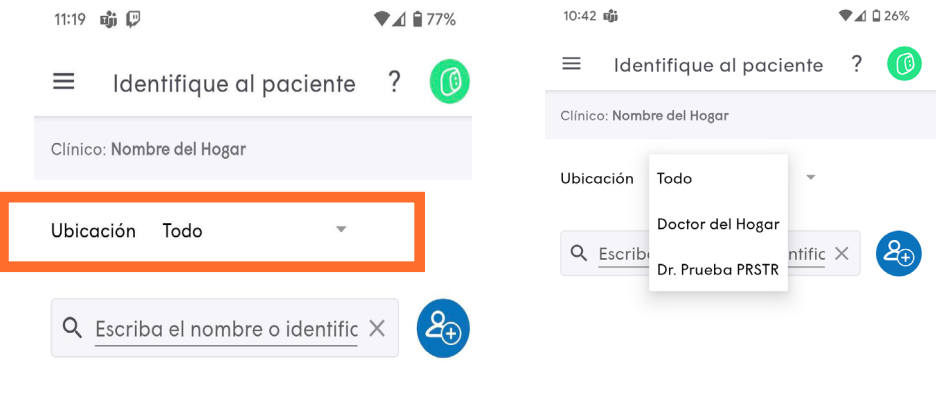

2. Para ver un paciente en particular, escriba el nombre o el código de identificación del paciente en la barra de búsqueda. Aparecerá el paciente y podrá seleccionarlo presionando sobre el nombre.

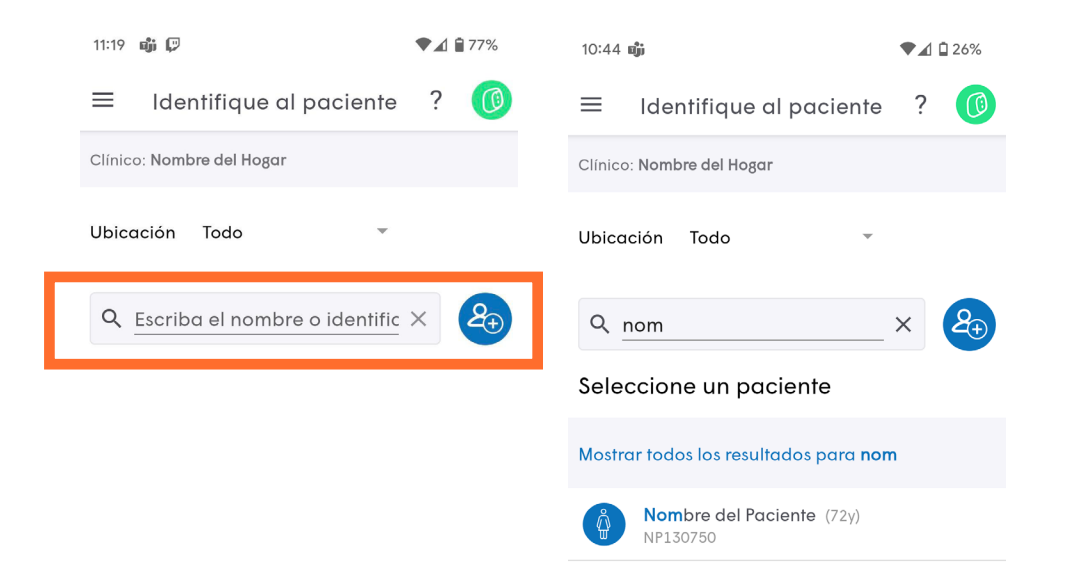

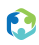

#### <span id="page-12-0"></span>**Comenzar examen**

- 1. Elija una de las dos opciones:
- ⬢ Ver a un clínico en línea
- ⬢ Examen y envío

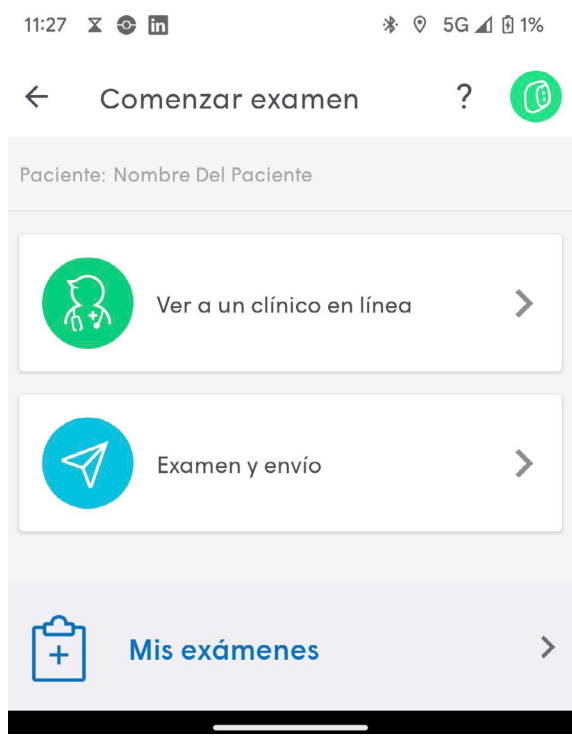

2. Seleccione los síntomas del paciente, otros sintomas si es necesario y preguntas relacionadas al COVID-19. Cuando culmine haga clic en **Siguiente**.

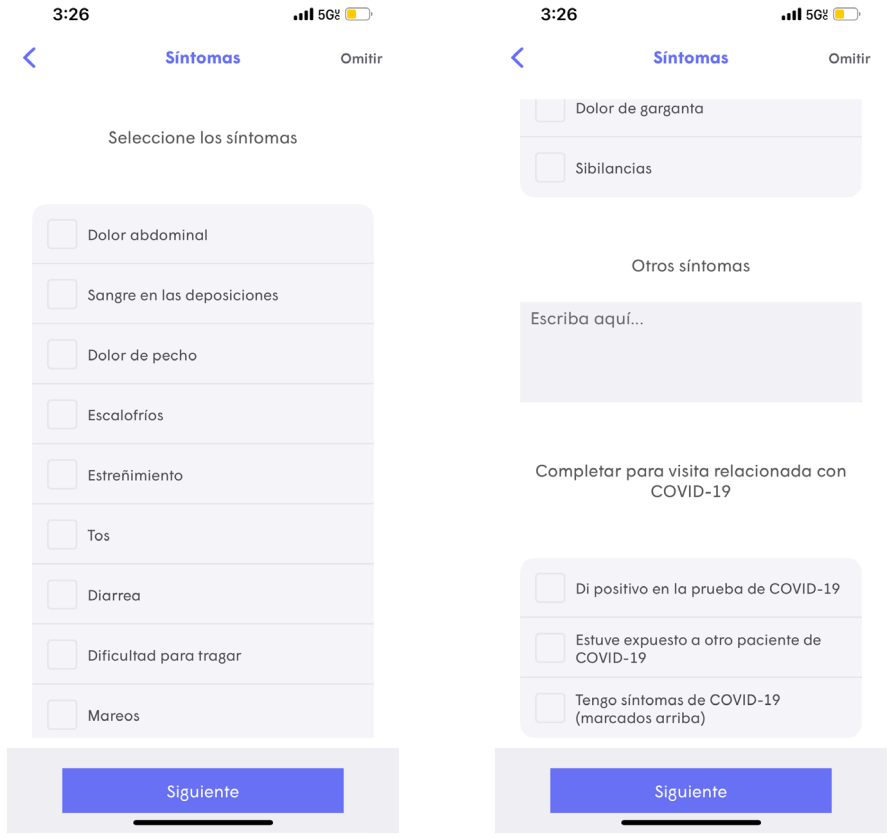

3. Seleccione **¿Cuál es la gravedad de los síntomas?** Y en la siguiente pantalla seleccione **¿Cuándo empezaron los síntomas?** Haga clic en **Enviar** cuando culmine con ambas preguntas.

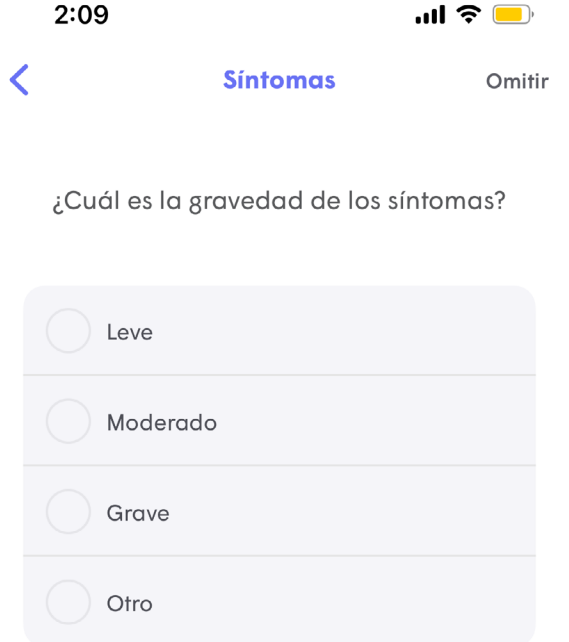

4. Si eligió la opción **"Ver a un clínico en línea"** la visita comenzará cuando el médico le solicite unirse y estará en una "sala de espera" como en la siguiente imagen.

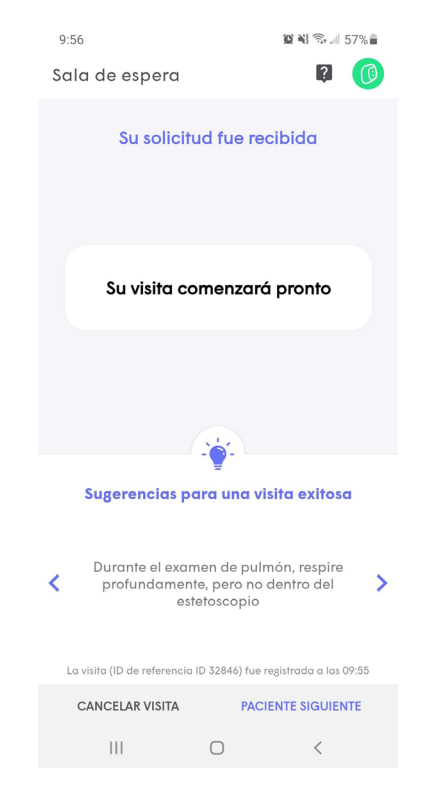

5. Si eligió la opción "**Examen y envío"**, puede comenzar a hacer los exámenes de preferencia y se observará como en la segunda imagen.

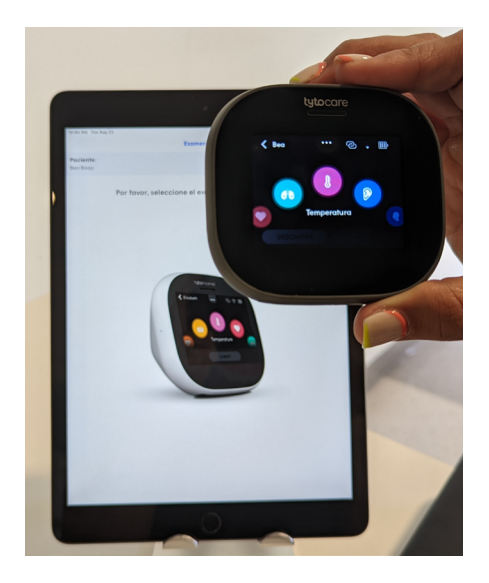

#### A. Examen y envío

- ⬢ Pulse en la pantalla del dispositivo TytoCare el tipo de exploración que quiere realizar.
- 1. Cuando se graba y finaliza una exploración, se marca un símbolo de verificación verde en el dispositivo Tyto. La exploración puede volver a realizarse pulsando nuevamente en ella. Se mantendrá la exploración grabada existente.
- 2. Cuando termine de realizar las exploraciones y desee finalizar la visita, haga clic en **ENVIAR TODO** en dispositivo TytoCare.

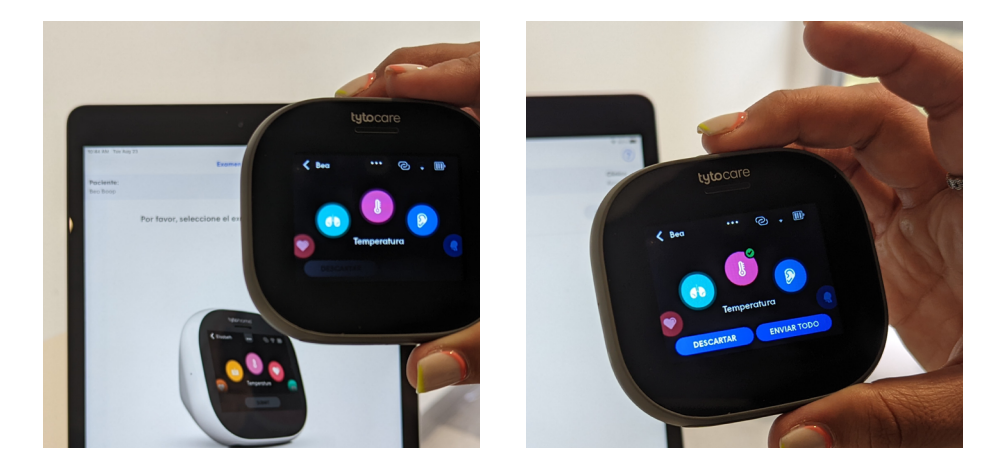

⬢ Tras completar una exploración, la aplicación en el iPad mostrará una lista de todas las exploraciones realizadas durante la visita.

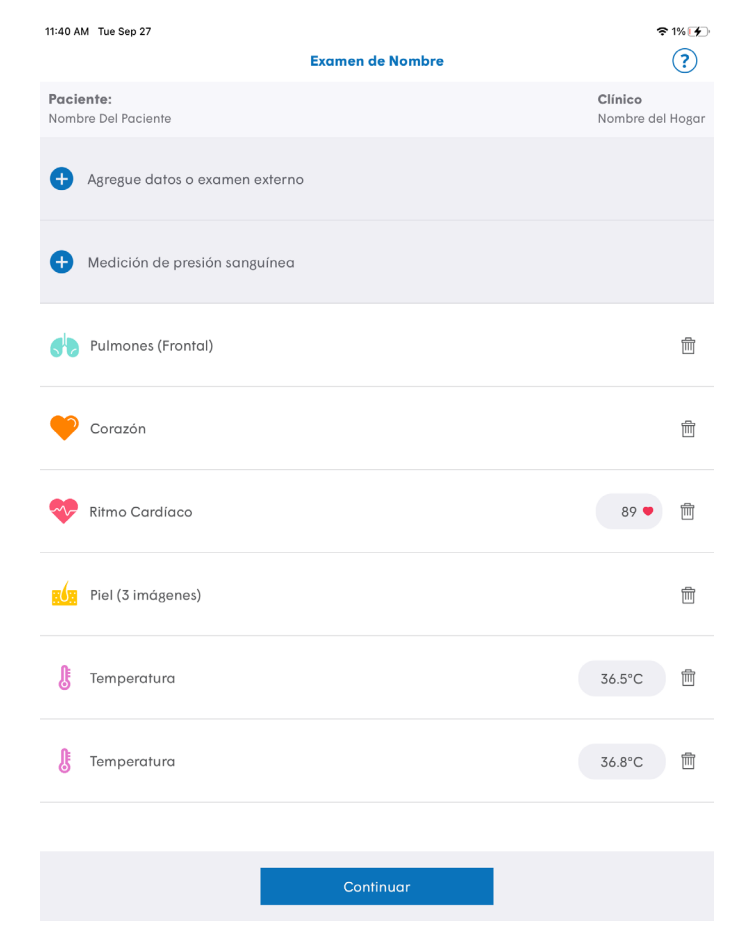

 $\boldsymbol{\Omega}$ 

1. Puede revisar las grabaciones en la aplicación y eliminar alguna exploración que no desee enviar al médico presionando el ícono de zafacón.

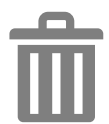

- 2. Puede añadir información médica externa en forma de texto o imágenes en la opción de "**Añadir exploraciones o datos externos"**. Entre las opciones encontrará:
- **•** Presión sanguínea
- ⬢ Peso
- ⬢ Saturación de Oxígeno (SpO2)
- ⬢ Glucosa en la sangre
- ⬢ Fotos de resultados de laboratorio
- Fotos de documentos médicos
- ⬢ Otro

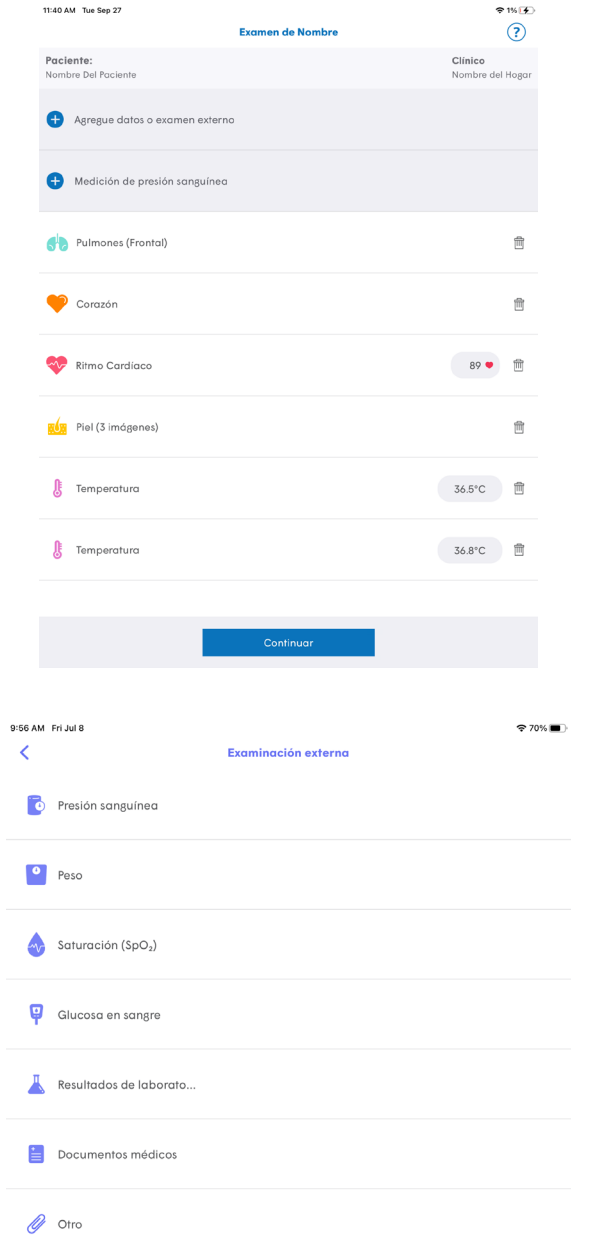

11:40 AM Tue Sep 27

3. Cuando termine de revisar las grabaciones, haga clic en Finalizar exploración.

Utilice el iPad para enviar las grabaciones a un médico. La aplicación mostrara las siguientes opciones:

**Enviar a un clínico:** Para revisar y responder después.

⬢ **Ver a un clínico en línea:** revisión en línea con un medico.

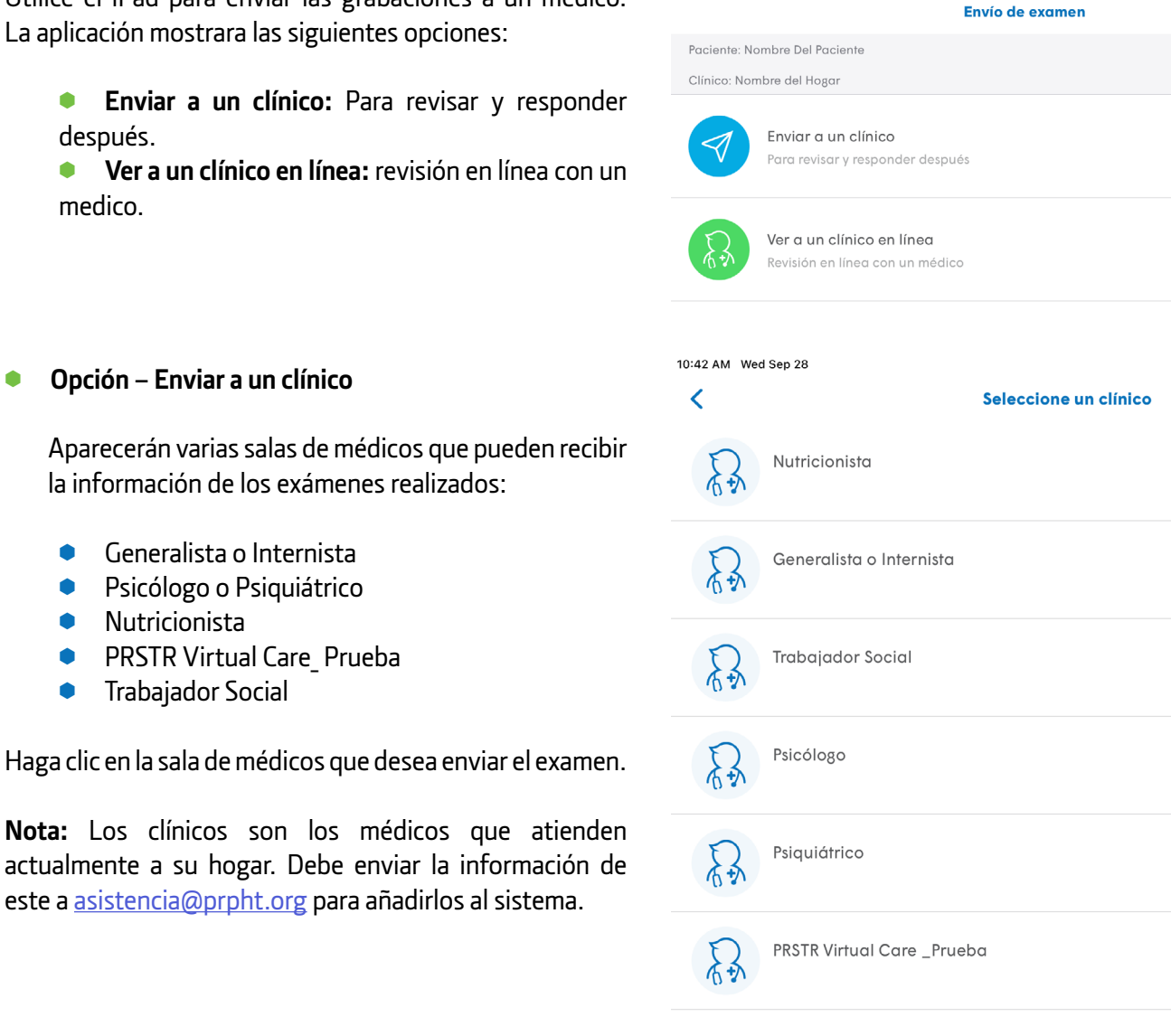

10:44 AM Wed Sep 28

En la próxima pantalla, el sistema le indicará que su examen fue enviado y se le informará cuando el médico envíe una respuesta.

#### ¡Su examen está listo!

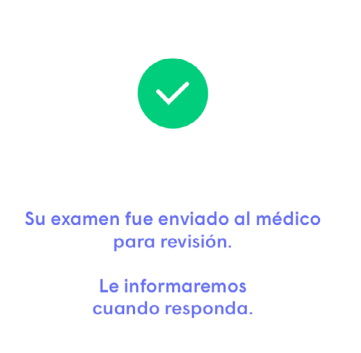

⬢ **Opción – Enviar a un clínico**

Aparecerán varias salas de médicos que pueden recibir la información de los exámenes realizados:

- Generalista o Internista
- Psicólogo o Psiquiátrico
- ⬢ Nutricionista
- PRSTR Virtual Care\_ Prueba
- **•** Trabajador Social

Haga clic en la sala de médicos que desea enviar el examen.

este a asistencia@prpht.org para añadirlos al sistema.

#### ⬢ **Opción – Ver a un clínico en línea**

Las exploraciones grabadas se compartirán con el médico antes del comienzo de la visita con el paciente para su previa revisión.

- 1. Haga clic en la sala de médicos a la cual desea enviar los resultados de los exámenes y tener la consulta en línea.
- 2. En la próxima pantalla aparecerá un mensaje indicando que su visita comenzará pronto.

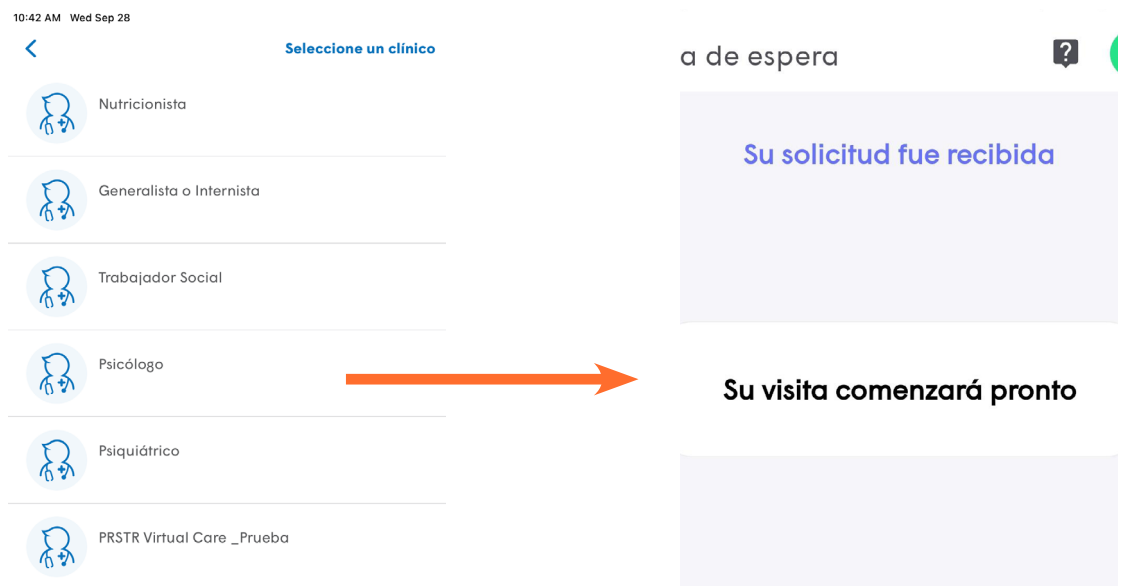

Al elegir "**Ver a un clínico en línea"**, debe indicar cuáles son los síntomas del paciente, duración y gravedad de estos. Luego deberá hacer clic en la sala de médicos que desee tener la consulta médica. El médico recibirá una notificación para comenzar la consulta virtual.

1. Seleccione el tipo de examen **"Ver a un clínico en línea".**

2. Haga clic en la sala de médicos que desee tener la consulta médica.

3. En estos momentos, su visita comenzará tan pronto el médico acepte su solicitud de consulta en línea.

\* © 5G 1 01% 11:27  $\times$   $\bullet$  m  $\leftarrow$ Comenzar examen Paciente: Nombre Del Paciente Ver a un clínico en línea Examen y envío 0:42 AM Wed Sep 28  $\overline{\textbf{C}}$ Seleccione un clínico Nutricionista Generalista o Internista Trabajador Social Psicólogo Psiquiátrico PRSTR Virtual Care \_Prueba そう

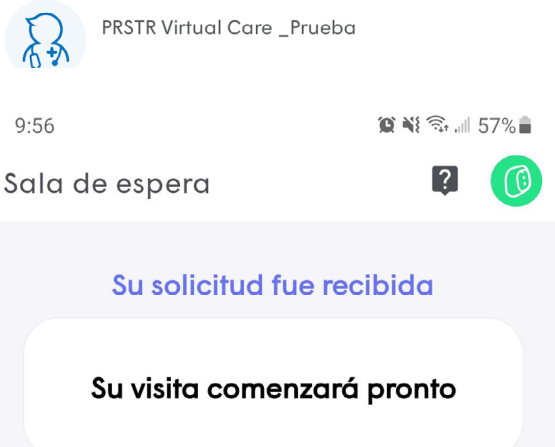

 $\overline{?}$ 

 $\mathbf{\Sigma}$ 

⋗

4. Ahora el médico controlará completamente su dispositivo y le guiará a través del proceso de exámenes.

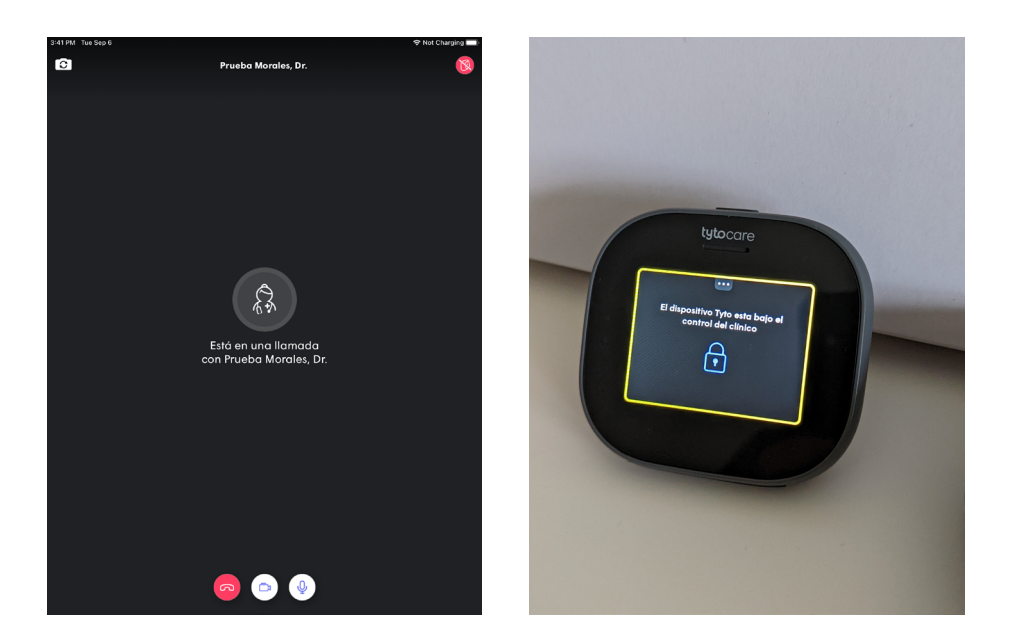

5. Las instrucciones aparecerán automáticamente en la pantalla del dispositivo TytoCare y la aplicación en el iPad.

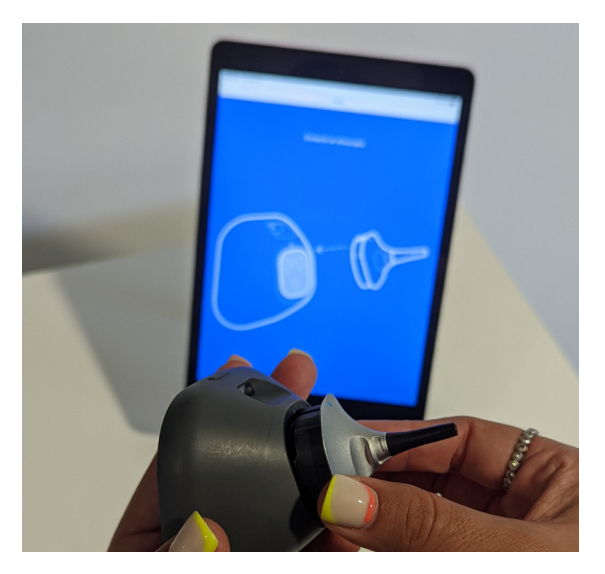

6. Después de completar la visita, usted recibirá automáticamente las notas en el buzón de entrada.

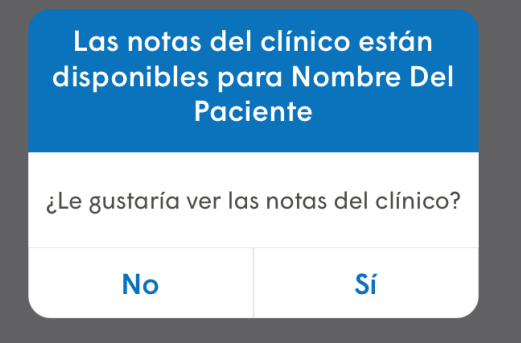

<span id="page-20-0"></span>21

**Exploración lista para enviar:** significa que se ha realizado una exploración y aún no se ha enviado a un facultativo.

**Esperando una respuesta:** significa que se ha enviado una exploración a un facultativo, pero no hay respuesta aún.

**Respuesta (En Línea):** significa que usted ha realizado un examen en línea y ha recibido la respuesta del facultativo.

**Respuesta** significa que usted ha enviado un examen para la revisión de un médico y ha recibido la respuesta.

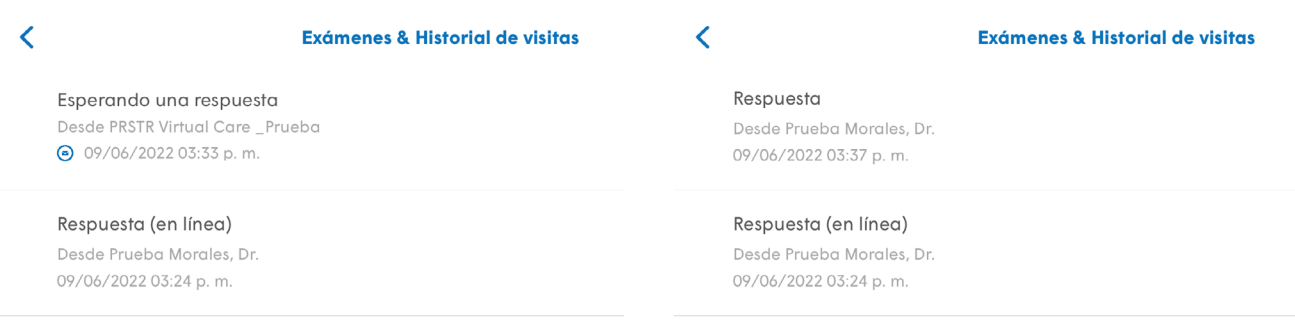

### **Exploremos el equipo**

Los dispositivos para realizar los exámenes son el otoscopio, estetoscopio, cámara y termómetro.

Cuando hace una visita en tiempo real, el medico controla los exámenes, hace las grabaciones e imágenes y las direcciones saldrán en la pantalla del dispositivo y iPad.

Cuando se hace el examen para enviar al médico, la persona con el dispositivo TytoCare tendrá el control.

Todos los dispositivos se conectan utilizan las guías de puntos azules y el dispositivo y iPad indicará el momento de conectar alguno de los dispositivos y removerlos.

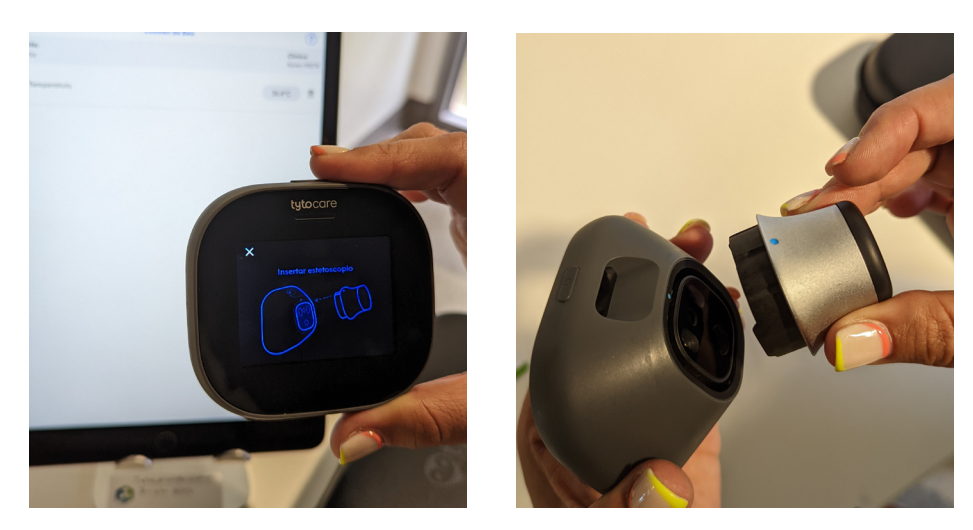

 $\boldsymbol{\Omega}$ 

<span id="page-21-0"></span>En el momento de realizar el examen, seleccione el examen correspondiente en la pantalla del dispositivo TytoCare.

### **A. Estetoscopio**

Realiza los siguientes tipos de exámenes:

- ⬢ Auscultar los pulmones, escuchando tanto la parte anterior y posterior del cuerpo
- ⬢ Auscultar el corazón
- ⬢ Medir la frecuencia cardíaca

Coloque en pleno contacto con el cuerpo o ropa fina. Mantenga firme hasta que finalice la cuenta. Permanezca en silencio durante el proceso y evite los sonidos externos. Intente mantener un nivel alto y de color verde.

#### Examen del Corazón

Examen de los Pulmones

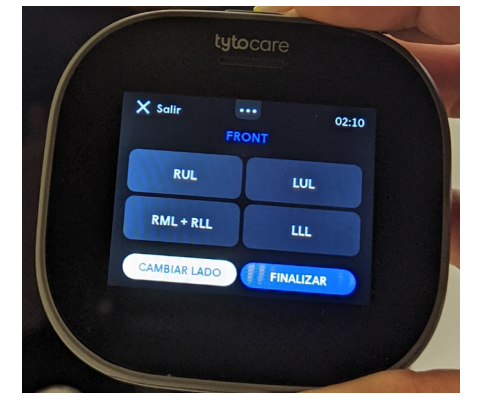

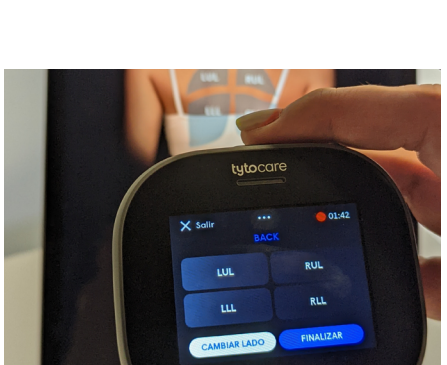

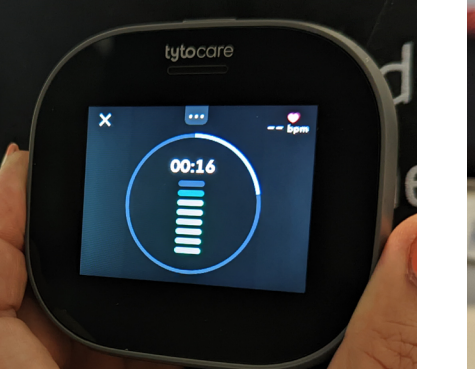

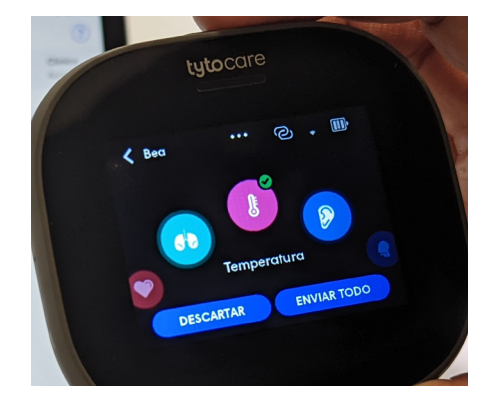

#### <span id="page-22-0"></span>**B. Otoscopio**

- 1. Después de conectar la punta del otoscopio, coloque un espéculo de oído y bloquéelo en su lugar girándolo.
- 2. No utilice un espéculo de oído que tenga grietas o contenga objetos punzantes.
- 3. Desinfecte el espéculo de oído después de su uso.
- 4. En caso de que sienta dolor o molestias durante el examen de los oídos, detenga el examen, retraiga el otoscopio.
- 5. Es muy recomendable examinar siempre ambos oídos, aunque sólo le duela uno.
- 6. Es importante seleccionar el oído correcto (izquierdo o derecho).
- 7. La introducción de la punta del otoscopio en el canal auditivo debe realizarse de forma suave, lenta y gradualmente.
- 8. El paciente debe sentarse cómodamente, y se le debe animar a no mover su cabeza durante el examen.
- 9. Antes de empezar, tómese unos minutos para repasar los pasos básicos del mismo.
- 10. 10. Un examen correcto para adulto sería halar la oreja para arriba y hacia atrás. **Advertencia:** Tenga cuidado de no tocar el tímpano. En caso de que el canal esté bloqueado u obstruido por cera/cerumen, detenga el examen y retire el otoscopio TytoCare.
- 11. Deténgase cuando consiga ver el tímpano.
- 12. Durante una visita en línea, informe al clínico cuando vea el tímpano.
- 13. Si no consigue llegar al tímpano, puede ayudar a girar la punta del tímpano para conseguir un mejor ángulo de visión del tímpano.
- 14. **Retire el otoscopio en caso:** Imagen borrosa, el paciente siente dolor o molestias, la calidad del vídeo en la App es baja, no se puede identificar la trayectoria en el canal auditivo hacia el tímpano, otoscopio caliente después de un largo período de registro continuo (retire y espere un minuto).
- 15. En caso de imagen borrosa, limpie el lente situado en la parte delantera del otoscopio con toallitas con alcohol, normalmente es cera adherida.

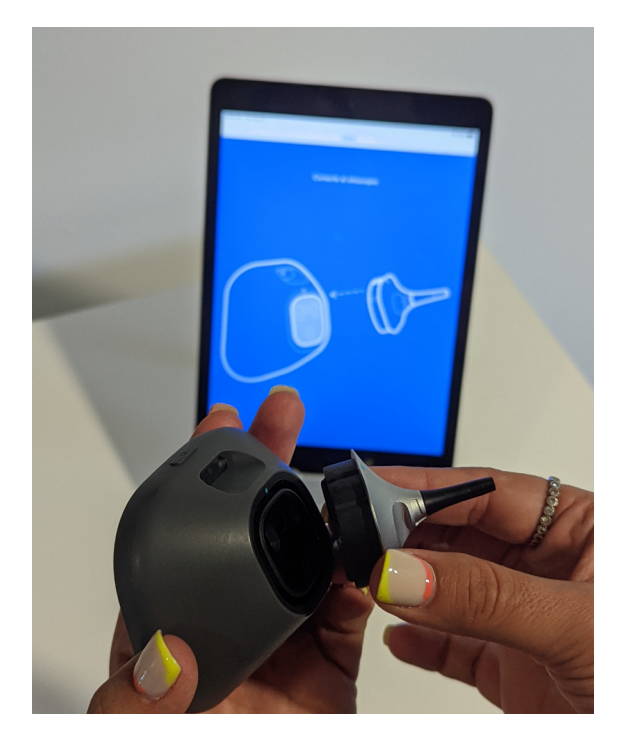

 $\boldsymbol{\Omega}$ 

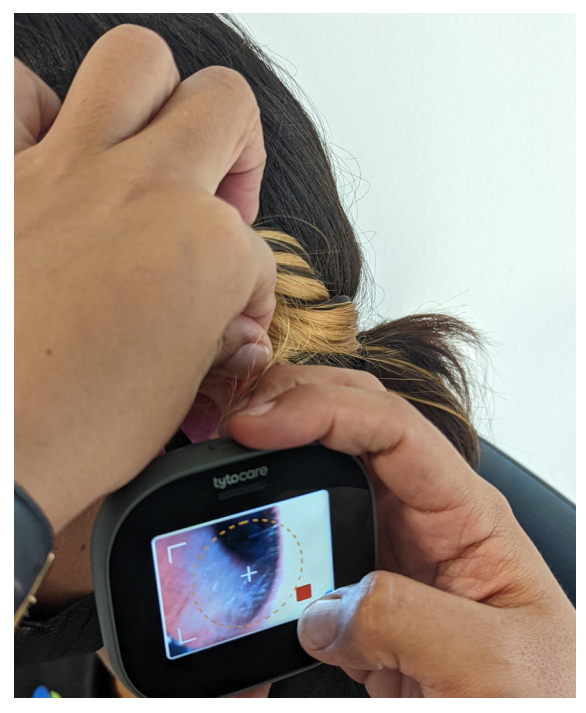

### <span id="page-23-0"></span>**C. Cámara para exámenes**

Se pueden realizar exámenes tomando imágenes de la garganta y de la piel.

#### Examen de la garganta

- 1. Apunte la cámara hacia las amígdalas. Las amígdalas están situadas en la parte posterior de la boca, a los lados de la úvula.
- 2. Si no puede obtener una visión clara de las amígdalas, probablemente debido a que la lengua obstruye la visión, utilice la punta del depresor lingual desechable suministrado para bajar la lengua.

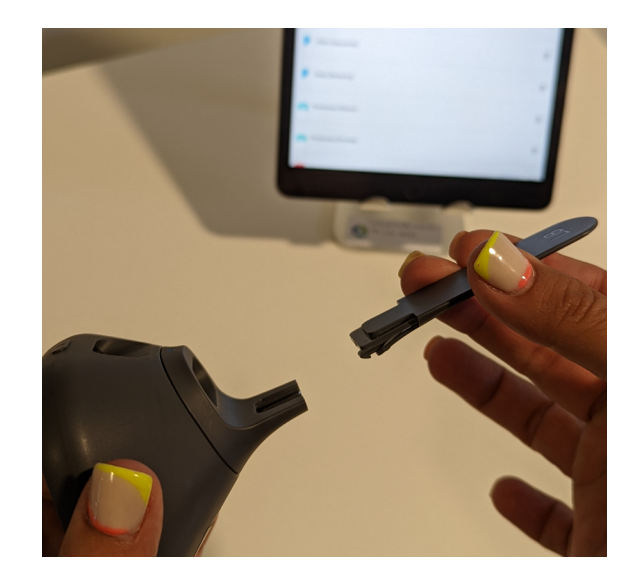

#### Examen de la piel

- 1. Coloque el dispositivo a una distancia de entre 1.5 y 2 pulgadas de la piel para que la cámara pueda enfocar.
- 2. Puede enfocar tocando la pantalla y puede tomar imágenes presionando el botón con ícono de cámara.  $\lceil \circlearrowright \rceil$
- 3. Presione finalizar para guardar todas las fotos tomadas.

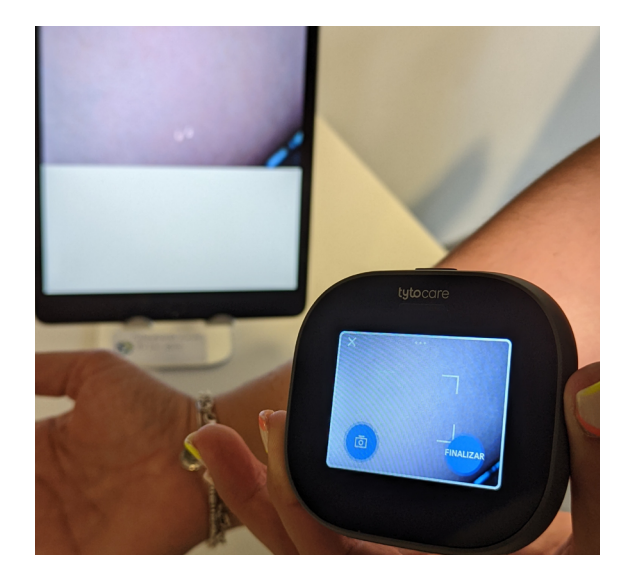

**Nota:** Si desea luego en el iPad seleccione piel para colocar una etiqueta con el nombre del área donde se tomó la foto

- ⬢ Presione el símbolo de piel.
- $\bullet$  Luego presione el símbolo de etiqueta.  $\Box$

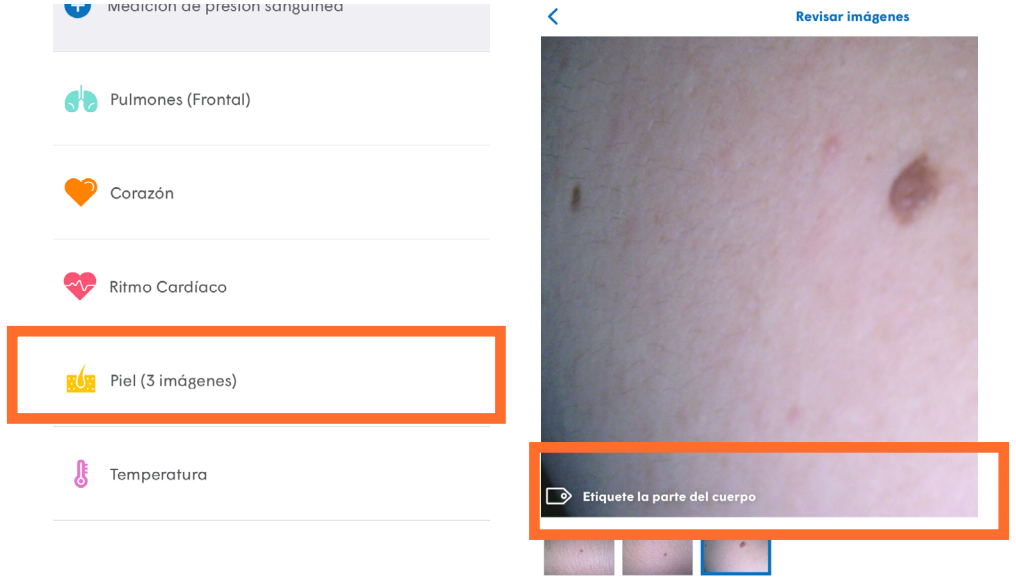

⬢ Escriba el nombre del área donde se tomó la foto y presione enter.

#### $\overline{\mathcal{L}}$

- ⬢ Verifique que escribió el nombre correctamente.
- ⬢ Haga el mismo procedimiento para las otras fotos.

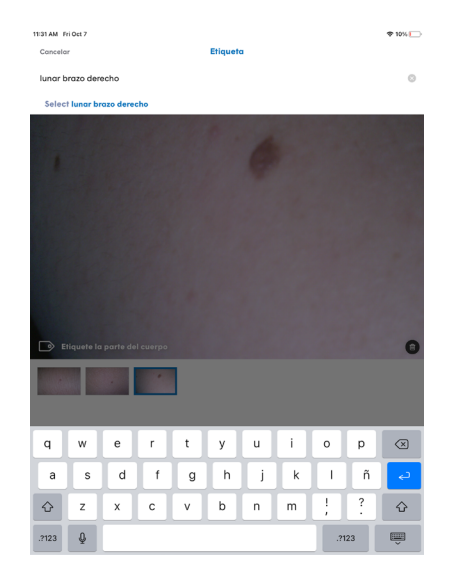

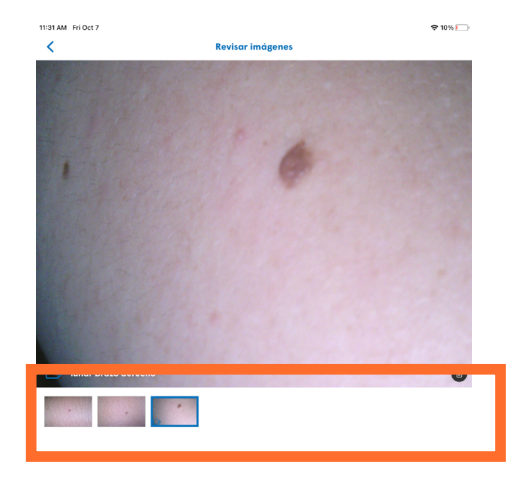

 $\odot$ 

#### <span id="page-25-0"></span>**D. Termómetro**

Cuando el dispositivo o el médico solicite calibración, tendrá que apuntar el termómetro hacia una pared interior, aproximadamente la altura del paciente.

- El dispositivo le indicara las instrucciones con animaciones
- 1. Apunte el termómetro al centro de la frente, justo entre las cejas y por encima de ellas, con una distancia no superior a 5 cm (2 pulgadas).
- 2. Para obtener resultados más precisos, evite el contacto con la piel.
- 3. Asegúrese de que la frente está expuesta, sin que el pelo interfiera y sin sudor en frente. Además, el paciente debe estar en un estado de relajación.
- 4. Mantenga el dispositivo fijo en la frente durante aprox. 3 segundos, hasta que oiga un pitido.
- 5. El sensor de temperatura por infrarrojos se encuentra en la parte delantera del dispositivo.

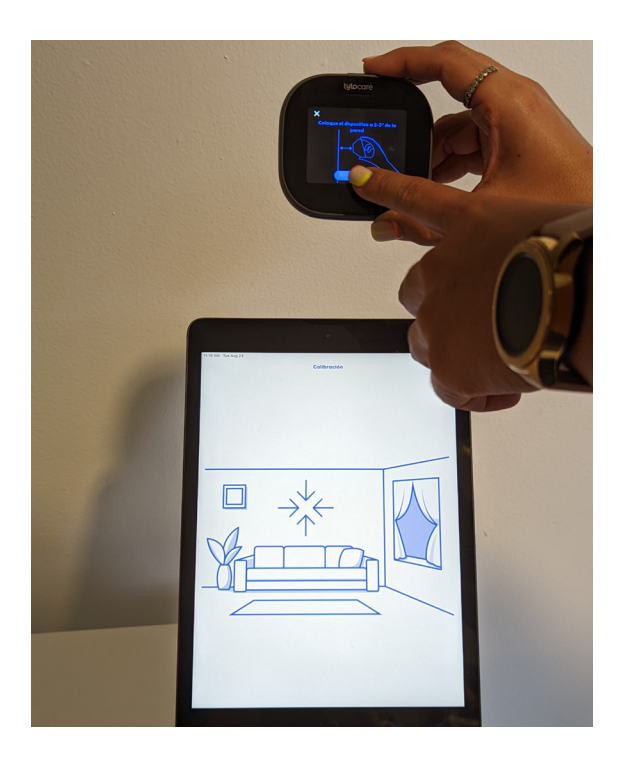

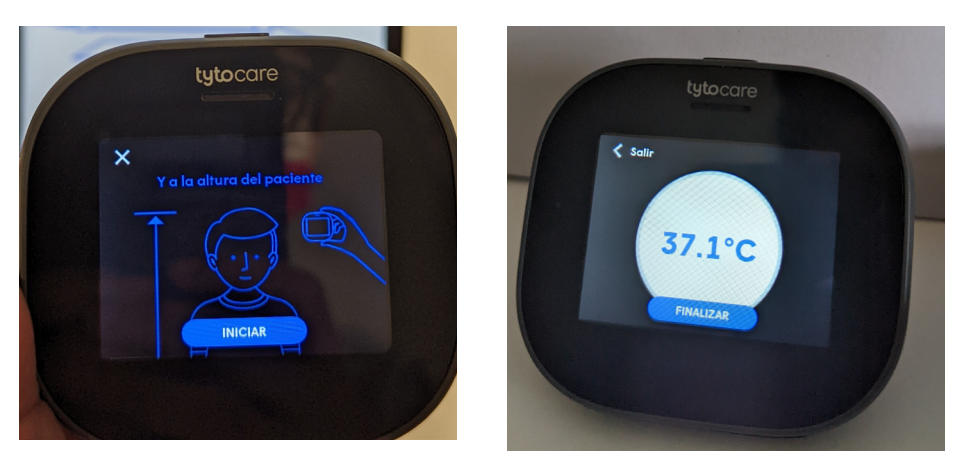

#### **Limpieza y desinfección**

El dispositivo TytoCare debe desinfectarse antes y después de cada uso. Asegúrese de que el dispositivo TytoCare esté apagado y limpie completamente el exterior del dispositivo con toallitas con alcohol isopropílico al 70% o con paños impregnados en alcohol etílico al 70%. Deje secar el termómetro TytoCare durante al menos dos minutos antes de tomar una medición.

Asegúrese de que el soporte y la hoja del depresor lingual y la punta del otoscopio se desinfectan antes de cada uso con toallitas o paños humedecidos con alcohol isopropílico al 70% o con paños impregnados con alcohol etílico al 70%. Limpie minuciosamente el soporte del depresor lingual, la hoja y la punta del otoscopio y déjelos secar al aire durante al menos dos minutos. No use nuevamente el depresor lingual si muestra señales de deterioro, tales como raspaduras.

## <span id="page-26-0"></span>Ayudas adicionales: Programación del Router

### **¿Para qué se puede utilizar el router?**

- ⬢ Puede amplificar la señal del WiFi para llegar a partes del hogar que estén distantes del WiFi o la señal sea inestable.
- Puede dividir las bandas de frecuencia de internet en 5GHz y 2.4GHz. El Tyto sólo puede utilizar 2.4GHz, por lo que, si la frecuencia del internet en el hogar es 5GHz, debe dividir las bandas.

\*La conexión de un router a su señal de WiFi no interferirá ni dañará la señal de este.

### **En el router:**

- 1. Conecte y encienda el router por el botón de la parte posterior. Deben prender las primeras 3 luces.
- 2. Presione el botón de "RESET" de la parte posterior y deje presionado hasta que prendan y apaguen todas las luces (aprox. 10-15 segundos).

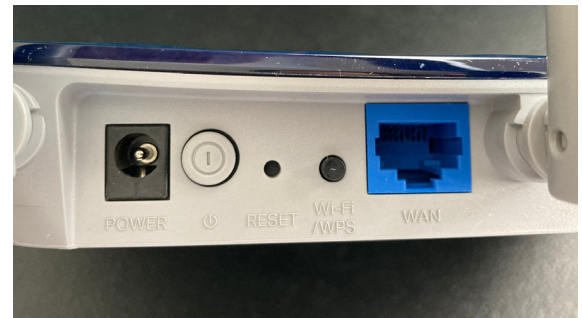

 $\boldsymbol{\Omega}$ 

#### **Los próximos pasos se realizarán desde una computadora:**

1. Conecte la computadora al router seleccionando el nombre del router en el ícono de "Network" que aparece en el "Task bar" o barra de tareas. Ejemplo: TP-Link\_7F00

![](_page_26_Picture_11.jpeg)

Es posible que le pida una contraseña, escriba el **"Wireless Password/PIN"** que aparece en la parte de abajo del router.

![](_page_26_Picture_13.jpeg)

2. Acceda en el browser (Google Chrome, Microsoft Edge...) de la computadora a la página: http://192.168.0.1 o http://192.168.1.1 o http://tplinkwifi.net

![](_page_27_Picture_2.jpeg)

3. Escriba la contraseña del router que aparece en los papeles de "Quick Installation Guide" que vienen con el equipo y presione Start. Por ejemplo: admin20

**Nota:** Si tiene dudas durante el proceso, puede leer la guía adjunta a su equipo: "Quick Installation Guide" para más detalles.

![](_page_27_Picture_62.jpeg)

4. Al ingresar a la página, seleccione en el menú de la izquierda "Operation Mode" y escoja "Range Extender". Al presionar Save, aparecerá un mensaje de la computadora preguntando si desea cambiar el modo de operación, presione Aceptar en el mensaje.

![](_page_27_Picture_63.jpeg)

5. El sistema se reiniciará ("reboot"). Espere unos minutos.

**Importante:** Asegúrese de mantenerse conectado al router y no salirse de la página Web. Si se desconecta del router puede volver a seleccionarlo en el ícono de "Network" de su computadora.

![](_page_28_Picture_62.jpeg)

 $\boldsymbol{\Omega}$ 

6. Si cambia de página, puede volver a escribir la dirección de internet mencionada en el paso #2. Cuando le solicite una contraseña, utilice la misma proveída por el "Quick Installation Guide".

![](_page_28_Picture_63.jpeg)

7. Cuando la página vuelva a cargar, observará que el router cambió a "Range Extender".

![](_page_28_Picture_64.jpeg)

8. Seleccione la opción "Quick Setup" en el menú de la izquierda. Presione **Next.** 

![](_page_29_Picture_56.jpeg)

9. Confirme que el modo de operación sea "Range Extender", presione **Next.**

![](_page_29_Picture_57.jpeg)

10. Aparecerá una lista de los Wifi que puede detectar, seleccione el Wifi que corresponda con el Hogar. Presione el recuadro de la derecha bajo la columna "Connect". Este será el internet que utilizará el router para reproducir la frecuencia 2.4GHz. Presione **Next.**

![](_page_29_Picture_58.jpeg)

![](_page_30_Picture_46.jpeg)

**Nota:** Si el internet del hogar no provee una frecuencia de 5GHz, obvie este paso y presione **Next.** 

12. Escriba la contraseña que utilizará para las frecuencias 2.4GHz y 5GHz. Debe ser la misma que la contraseña del WiFi del Hogar. Escribir la contraseña en dos ocasiones. Presione Next.

**Nota:** Si el internet del hogar NO provee una frecuencia de 5GHz, la opción "Wireless 5GHz" estará desactivada y no tendrá que escribir la contraseña.

![](_page_30_Picture_47.jpeg)

 $\boldsymbol{\Omega}$ 

#### 13. Confirme la información y presione **Next.**

![](_page_31_Picture_50.jpeg)

14. Confirme que ambas frecuencias tienen la contraseña correcta y presione Finish.

**Nota:** En la parte de abajo observará el nombre de la frecuencia generada por el router. Se podrán identificar porque terminan con las letras "\_Ext" (ver recuadros en la imagen).

![](_page_31_Picture_51.jpeg)

15. Al cabo de unos segundos aparecerá en la pantalla un error. Presione **Refresh.** 

![](_page_32_Picture_85.jpeg)

Error code: 90404 File not found!

*En algunos casos, puede aparecer en la pantalla un "error", haga caso omiso.* 

![](_page_32_Picture_4.jpeg)

16. Conéctese al router buscándolo en el ícono de "Network". Podrá identificar la señal del router porque tendrá el mismo nombre del WiFi del hogar pero terminará con " Ext". Este es el internet con frecuencia 2.4GHz y será el que se utilice para conectar el Tyto.

*Puede realizar una prueba al abrir el browser de su preferencia y hacer una búsqueda de su interés. La página debe cargar sin problemas.*

Transport del hogar\_Ext

![](_page_32_Picture_9.jpeg)

![](_page_33_Picture_0.jpeg)

Un programa del:

![](_page_33_Picture_2.jpeg)

Fideicomiso para Ciencia, Tecnología e Investigación de Puerto Rico

![](_page_33_Picture_4.jpeg)

 $f \circ \text{in}$ Puerto Rico Public Health Trust

![](_page_33_Picture_6.jpeg)

*Esta guía es un resumen del uso del equipo de telemedicina de Tyto Care. Fue realizada por el Proyecto de Telemedicina para Adultos Mayores del Fideicomiso de Salud Pública de Puerto Rico para uso de de los participantes del programa de los hogares de adultos mayores. Favor leer los detalles de "TytoHome para uso fácil y seguro- Operación general - Guía del usuario" en el siguiente enlace:*

https://static-cloud.tytocare.com/user-guide/index.html

油肉肉腐 小わゆゆば ねねぬぬ **IMAN** わゆぬぬし 小わゆゆば みぬぬぬし 小わゆゆば ねねぬぬい はねぬぬむ ねぬぬぬ 小わゆゆば わゆぬぬし ねぬぬぬ ねぬぬぬ 小わゆゆば ねぬぬぬ 小わゆゆば ねぬぬぬ **IBARA** わゆぬぬし **JAIAN** わゆぬぬし **IBBBBB** ねねぬぬい はねぬぬむ ねぬぬぬ 小わゆゆば ねねぬぬい 小わゆゆば ねぬぬぬ 小わゆゆば ねぬぬぬ 小わゆゆば ねぬぬぬ **JAIAN** わゆぬぬし **JAIAN** ねぬぬぬ **IMAN** ねぬぬぬ はねぬぬむ わゆぬぬし はねぬぬむ ねねぬぬ